# GIVING and PLEDGING ONLINE

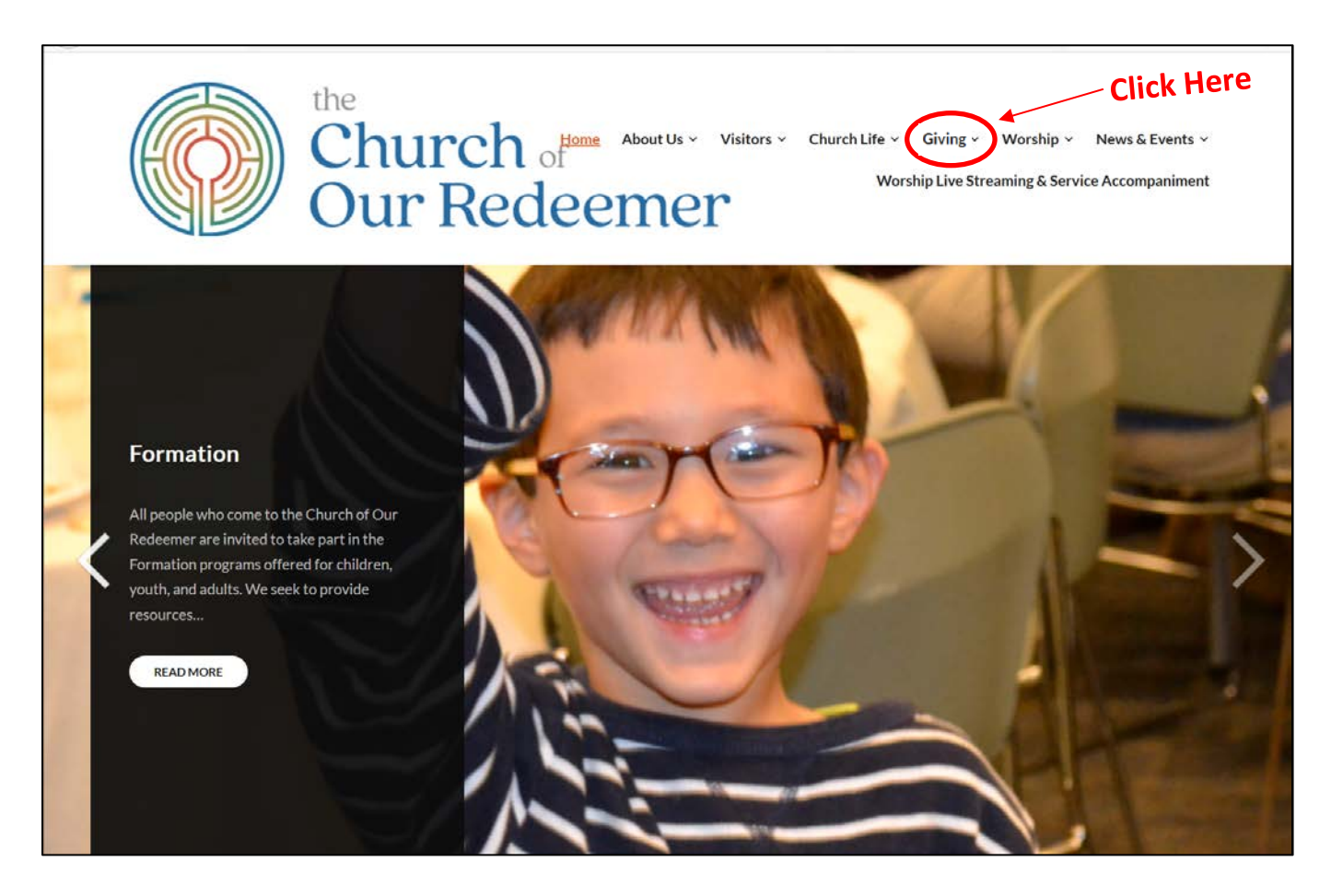

<http://www.our-redeemer.net/>

To begin pledging, click on the Giving menu from the Redeemer website to go to the Giving homepage.

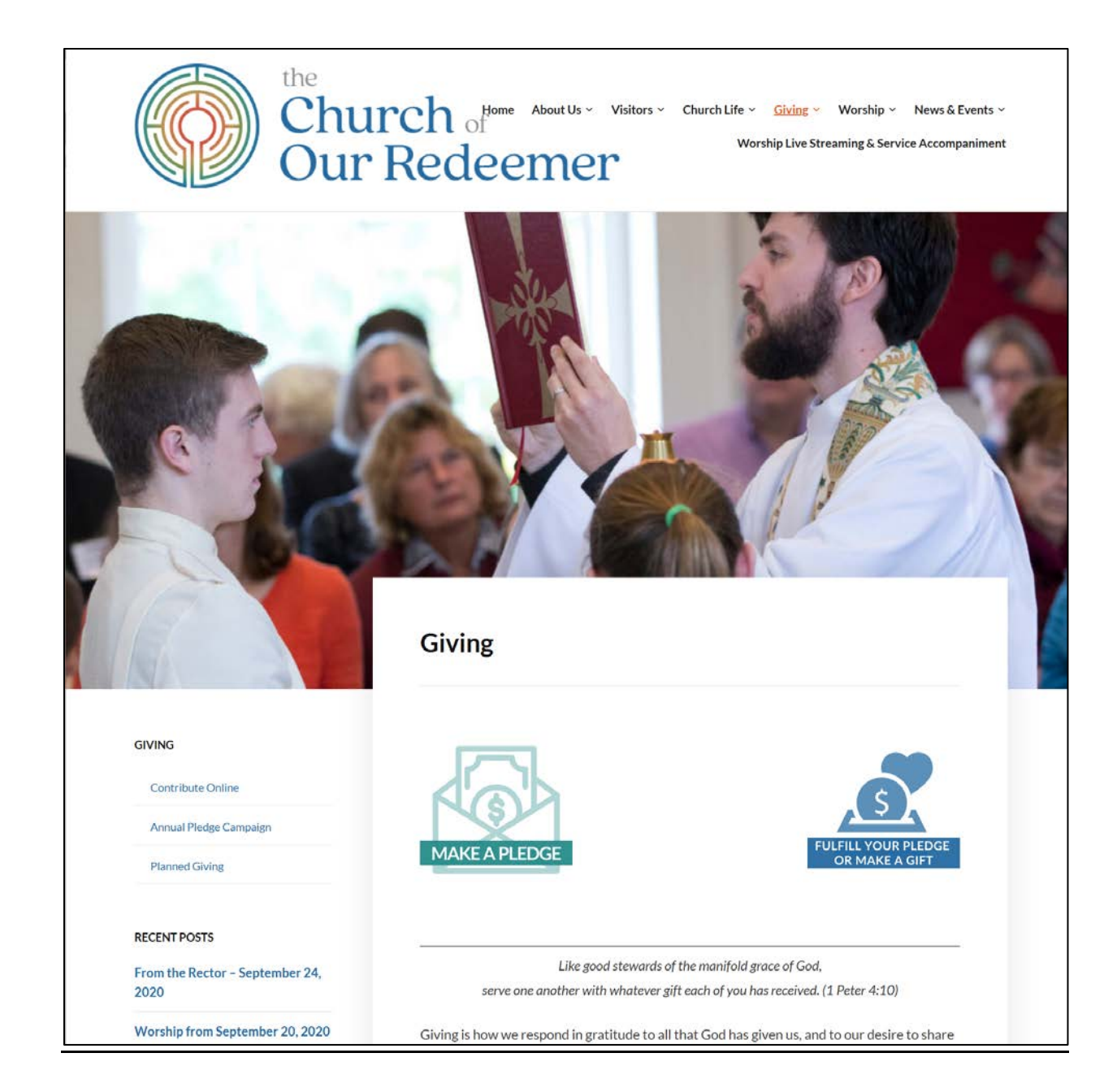

The Giving homepage provides two easy links for facilitating online giving:

1. **[MAKE A PLEDGE](#page-2-0)**:

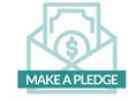

Select this link to make a new annual pledge.

2. **[MAKE A GIFT](#page-4-0)**:

Select this link to fulfill an existing pledge or to make a one-time or recurring donation.

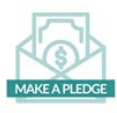

<span id="page-2-0"></span>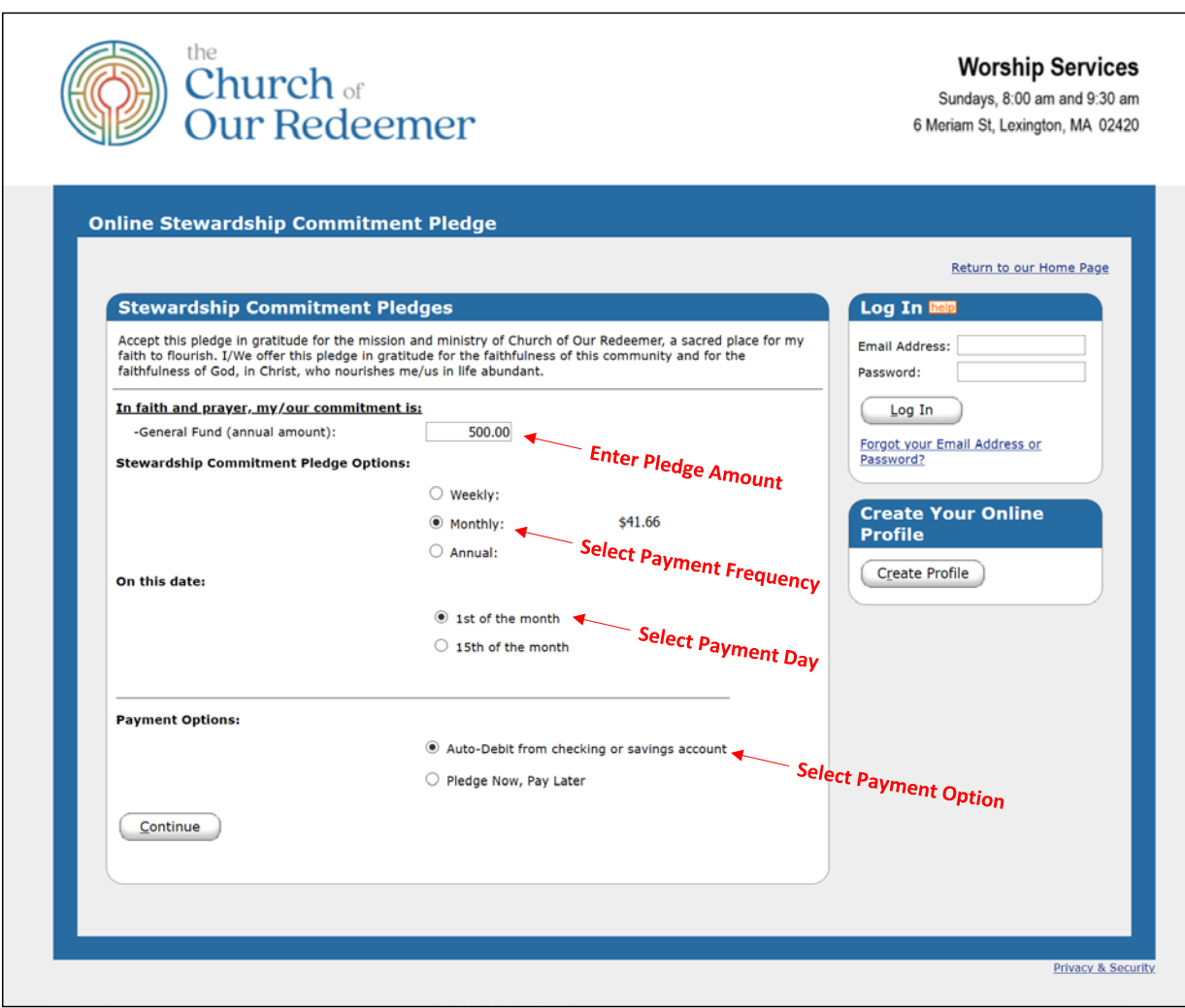

To complete a pledge online, please complete the form on the first screen (Note: If you already have an account, you can first sign-in in the box on the upper right, and then click on the "Add Transaction" button to return to this page).

- 1. **General Fund (annual amount):** Enter your annual pledge amount here.
- **2. Stewardship Commitment Pledge and Date Options**: Specify your preferred payment interval and payment day. The weekly or monthly amount that corresponds to your annual pledge is automatically calculated and displayed when you make one of those selections. The "Annual" option indicates a onetime payment and you will be asked to specify a specific payment date. Note: These selections need not be adhered to if choosing the "Pledge Now, Pay Later" option below.
- **3. Payment Options:** If you would like to schedule automatic payments from a checking or savings account, select the "Auto-Debit" option. If you would prefer not to schedule payments at this time, then select the "Pledge Now, Pay Later" option.

After all selections have been made, click the "Continue" button.

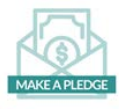

**Pledge Information Page:** Next, fill in your contact information and complete your profile if you haven't already done so. The example screen below is for the case of a monthly payment with the "Auto-Debit" option.

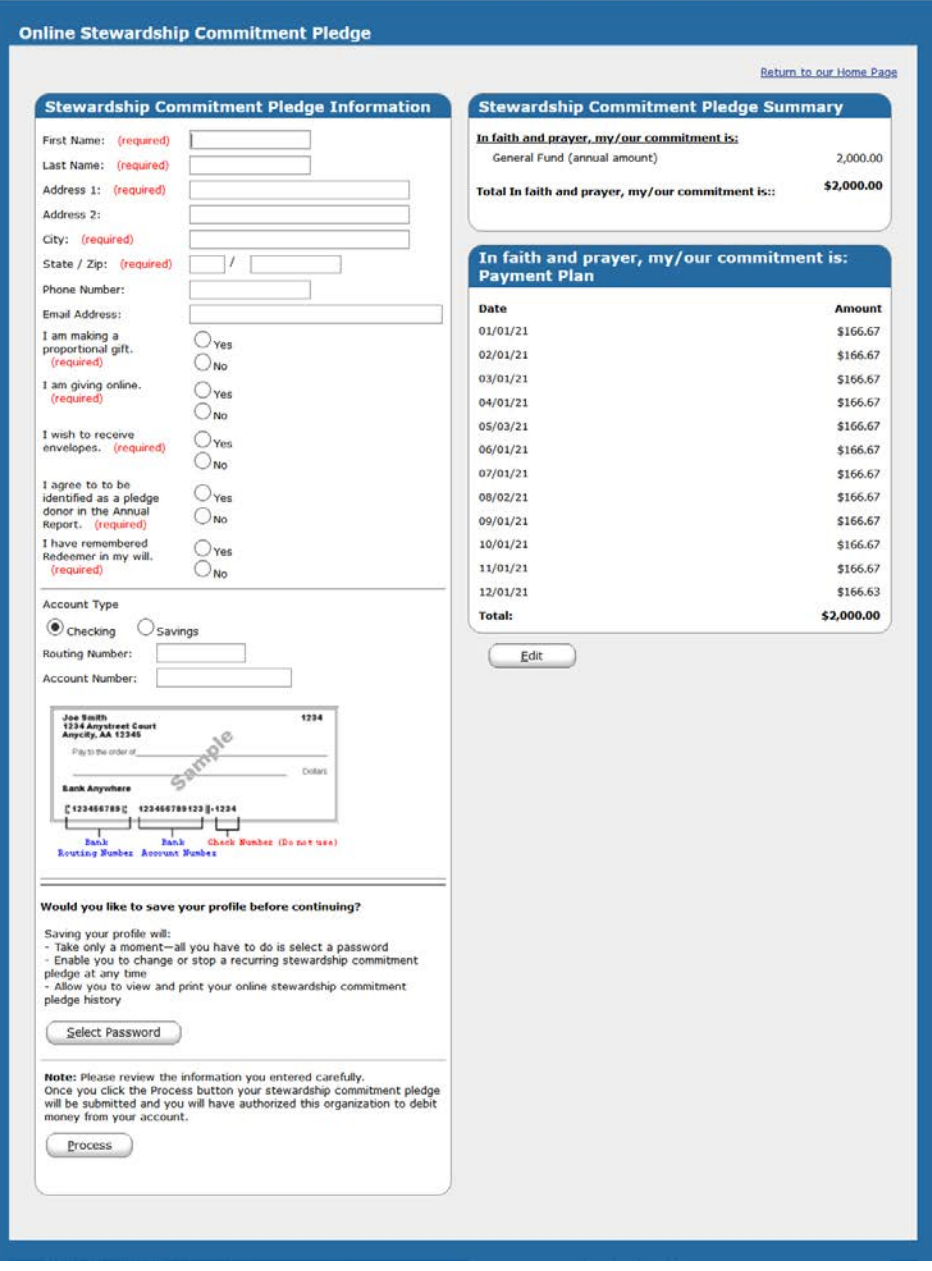

1. Fill out the information form on the upper left of this page, being sure to include a valid e-mail address.

2. If the "Auto-Debit" option was chosen on the previous page, then enter your checking or savings account information. Otherwise, skip to step 3.

3. If you do not have an existing profile, then choose "Select Password" and follow the onscreen instructions. This step is not required, but will facilitate making changes to your pledge later.

4. Once everything is completed, then click the "Process" button at the bottom of the page. Congratulations! Your pledge has been submitted!

## **Confirmation**

After submitting your pledge, please print a copy of the confirmation page for your records. Additionally, you will receive an email confirmation from ereceipt@eservicepayments.com.

## **Receipts**

If pledge payments are scheduled to be made online, a receipt will be sent after each payment via email from church of our redeemer@eservicepayments.com with the subject "Email Receipt From Church of Our Redeemer".

# <span id="page-4-0"></span>**MAKE A DONATION ONLINE**

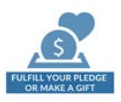

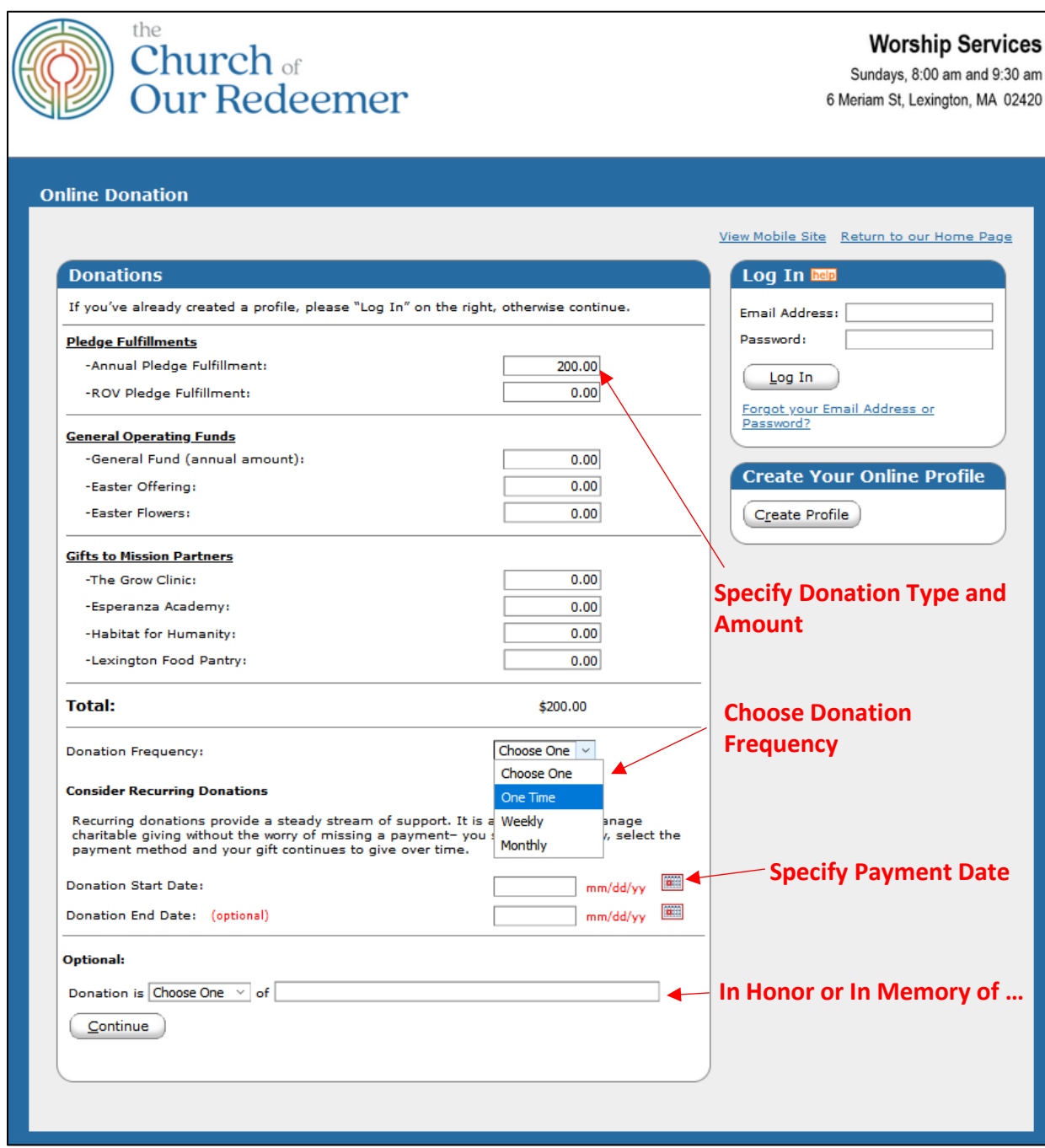

To make a one-time or recurring donation, please complete the form above, indicating the type of donation (e.g. pledge fulfillment), amount, frequency of donation (one-time or recurring), and payment date. If recurring, we recommend specifying an end date as well as a start date.

Once complete, click the "Continue" button. (Note: If you already have a profile, you can first sign-in in the box on the upper right, and then click on the "Add Transaction" button to return to this page).

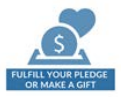

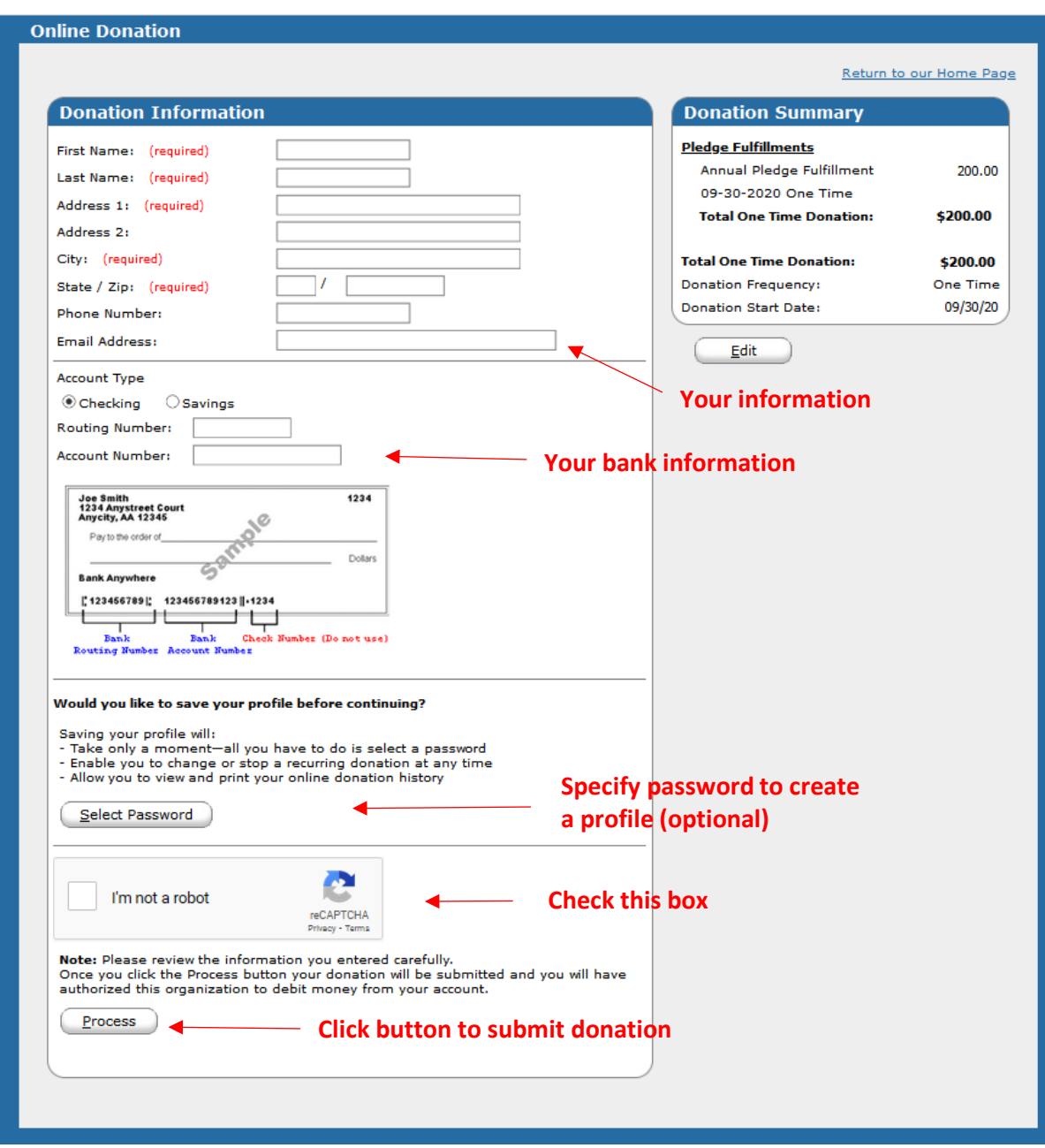

To submit the donation, complete the Donation Information form above and click the "Process" button when complete. To facilitate future donations and access to donation records, we recommend selecting a password to create a personal profile.

#### **Confirmation**

After scheduling your donation, please print a copy of the confirmation page for your records. Additionally, you will receive an email confirmation from ereceipt@eservicepayments.com.

#### **Receipts**

Donation receipts are sent via email from church of our redeemer@eservicepayments.com with the subject "Email Receipt From Church of Our Redeemer".

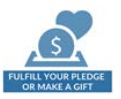

# **Donation Information Page for Existing User:**

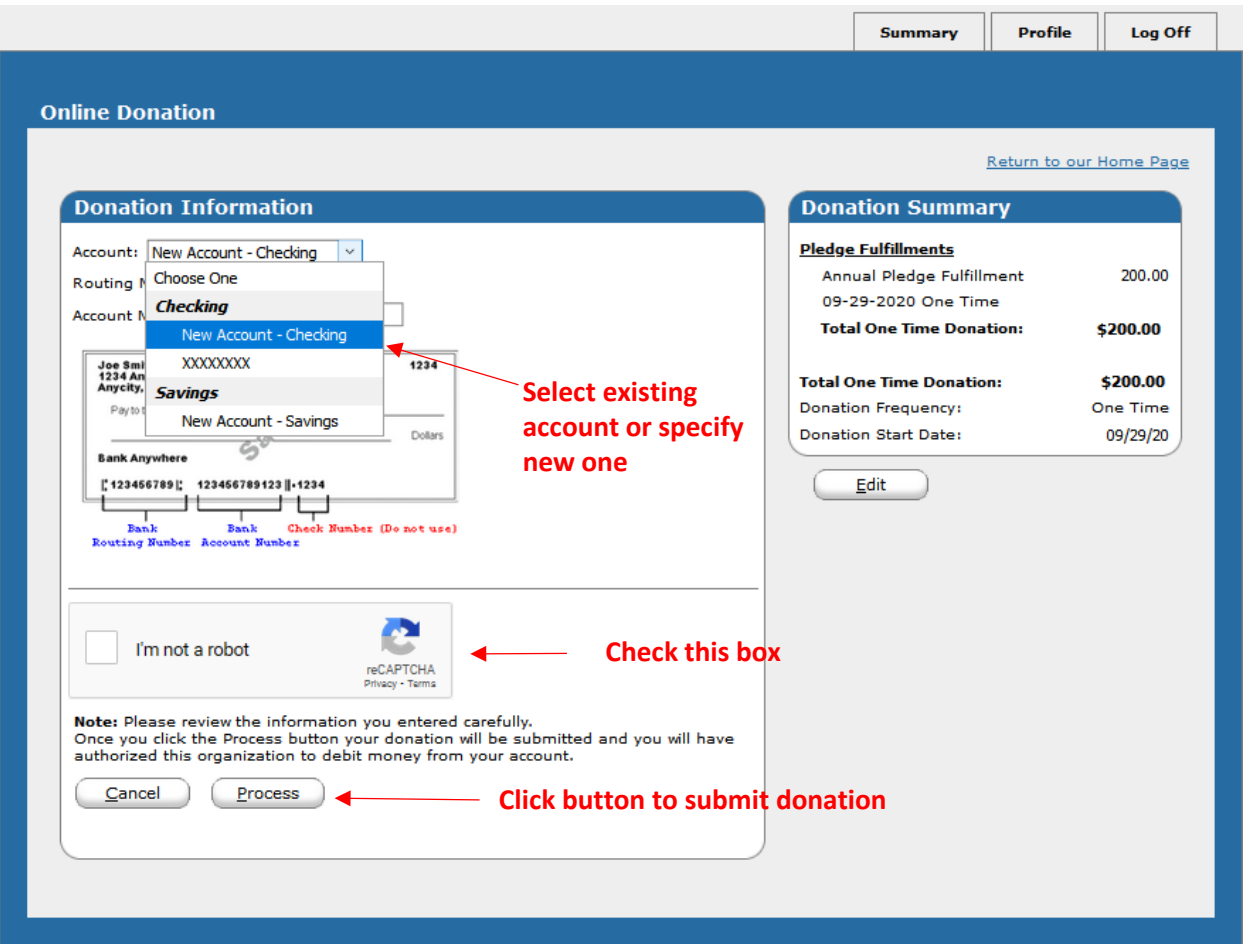

To submit the donation, complete the Donation Information form above and click the "Process" button when complete.

## **Confirmation**

After scheduling your donation, please print a copy of the confirmation page for your records. Additionally, you will receive an email confirmation from ereceipt@eservicepayments.com.

#### **Receipts**

Donation receipts are sent via email from [church\\_of\\_our\\_redeemer@eservicepayments.com](mailto:church_of_our_redeemer@eservicepayments.com) with the subject "Email Receipt From Church of Our Redeemer".